# Guide d'installation UNIVERSALIS 2024 (Mac)

Nous vous recommandons de lire ce document avant de commencer l'installation d'**UNIVERSALIS 2024** sur Mac. Vous y trouverez la description de la procédure d'installation, ainsi que les réponses aux questions les plus fréquentes.

Pour tout renseignement complémentaire, nous vous invitons à consulter notre site Internet d'assistance technique ou à contacter le support technique d'Encyclopædia Universalis (voir les coordonnées en annexe).

## Sommaire

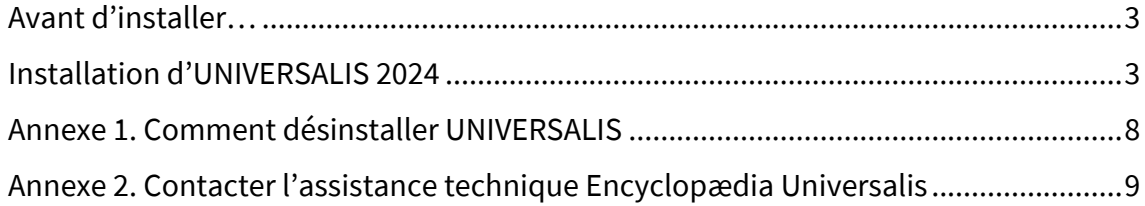

**UNIVERSALIS 2024** fonctionne sur tout Mac tournant sous Mac OS 10.13 à 10.15, Mac OS 11 (Big Sur), MacOS 12 (Monterey), MacOS 13 (Ventura).

L'installation d'**UNIVERSALIS 2024** requiert environ 17 Go d'espace disque. Au cours de l'installation, environ 17 Go supplémentaires sont utilisés temporairement sur le disque système pour la décompression des fichiers (soit un total de 34 Go pour l'installation).

### Avant d'installer…

#### Désinstallation des versions antérieures

L'application **UNIVERSALIS 2024** peut être installée même si d'autres versions d'UNIVERSALIS sont déjà installées sur l'ordinateur, quelles que soient ces versions. Chaque version fonctionne de manière indépendante avec ses propres données.

Cependant si vous souhaitez récupérer l'espace disque utilisé par des versions antérieures, nous vous conseillons de les désinstaller. Vous pouvez désinstaller les anciennes versions avant ou après avoir installé la nouvelle.

Vous trouverez en Annexe la procédure vous expliquant comment désinstaller les anciennes versions d'UNIVERSALIS.

#### Avant l'installation…

- Assurez-vous que l'ordinateur ne se mettra pas en veille pendant l'installation. En effet, la mise en veille peut perturber le bon déroulement de l'installation.
- Si vous utilisez un logiciel antivirus, il est conseillé de désactiver la protection en temps réel avant d'insérer la clé USB **UNIVERSALIS 2024**. Vous pourrez la réactiver lorsque l'installation sera terminée.

Si vous avez déjà installé **UNIVERSALIS 2024**, même partiellement, sur cet ordinateur, nous vous recommandons de mettre à la corbeille l'application **UNIVERSALIS 2024** (qui est, par défaut, installée dans Applications) avant de commencer une nouvelle installation.

Nous vous conseillons également de fermer les autres applications.

L'application **UNIVERSALIS 2024** peut être installée sur les Mac équipés d'un processeur Intel ou d'une puce Apple Silicon.

### Installation d'UNIVERSALIS 2024

- Ê Insérez la clé USB **UNIVERSALIS 2024** dans un port USB de l'ordinateur.
- Ê Lorsque l'icône **UNIVERSALIS 2024** apparaît sur votre Bureau, double-cliquez sur cette icône.
- Ê Cliquez ensuite sur l'icône **InstallerUniversalis2024.app** L'écran suivant s'affiche :

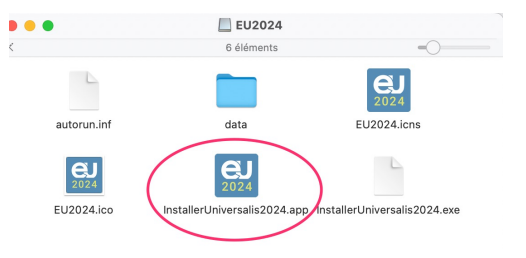

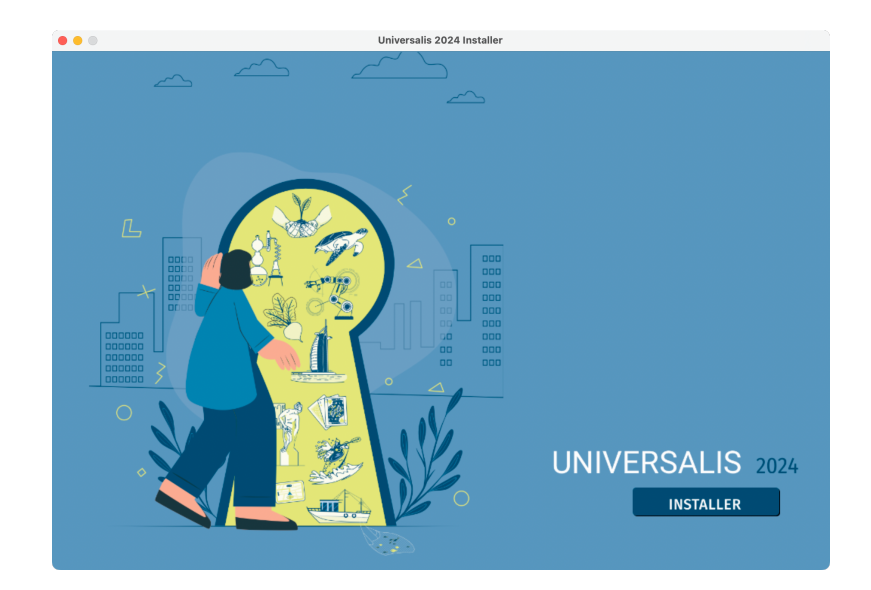

### En cas d'avertissement sur le programme d'installation…

Sur certains Mac, vous verrez peut-être l'avertissement ci-contre. Si c'est le cas, ouvrez le panneau Préférences système. Pour cela, cliquez sur le menu « pomme » en haut à gauche de l'écran, puis cliquez sur « Préférences système ».

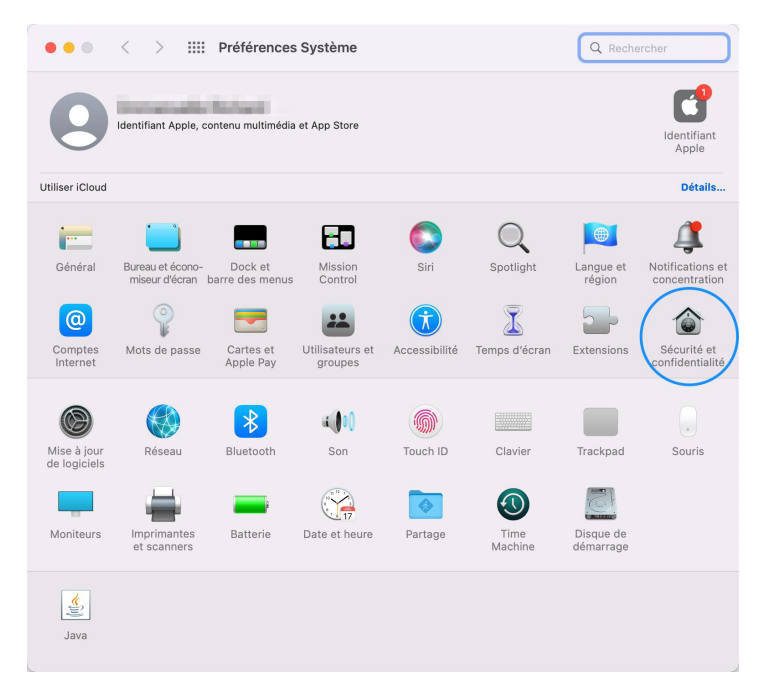

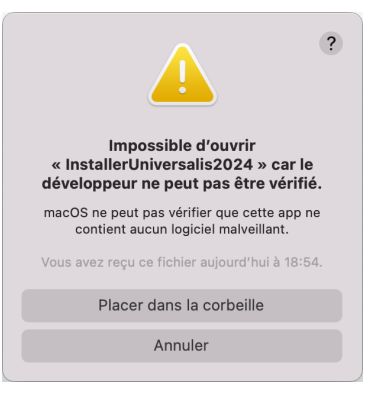

Sélectionnez l'option « Sécurité et confidentialité ». Dans le panneau suivant, affichez l'onglet Général.

Cliquez sur le bouton « Ouvrir quand même ». Si ce bouton n'est pas accessible, cliquez sur le cadenas en bas, puis cochez l'option « App Store et développeurs identifiés ».

Vous verrez alors le panneau ci-contre.

Cliquez sur le bouton « Ouvrir » pour démarrer l'installation.

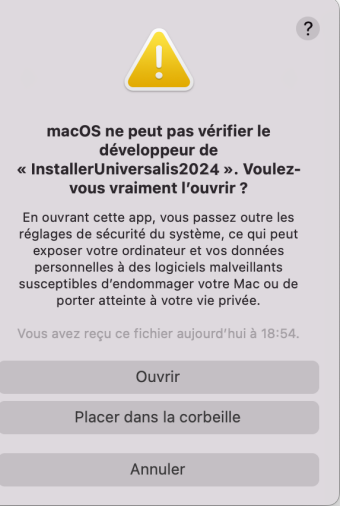

### Demande d'accès aux fichiers d'un volume amovible…

Si, au cours de l'installation, le message ci-contre s'affiche, vous devez impérativement cliquer sur le bouton OK, même si vous n'utilisez pas de disque externe. Si vous ne donnez pas l'autorisation, l'installation se poursuivra, mais vous ne pourrez pas utiliser **UNIVERSALIS 2024** par la suite.

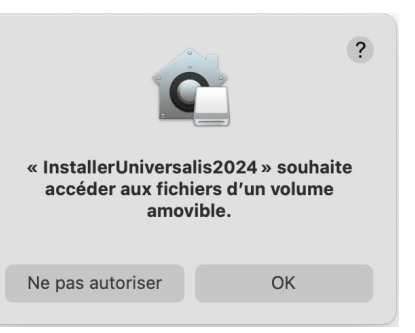

Ê Cliquez sur le bouton **INSTALLER**  $\rightarrow$  La page « Licence » s'affiche :

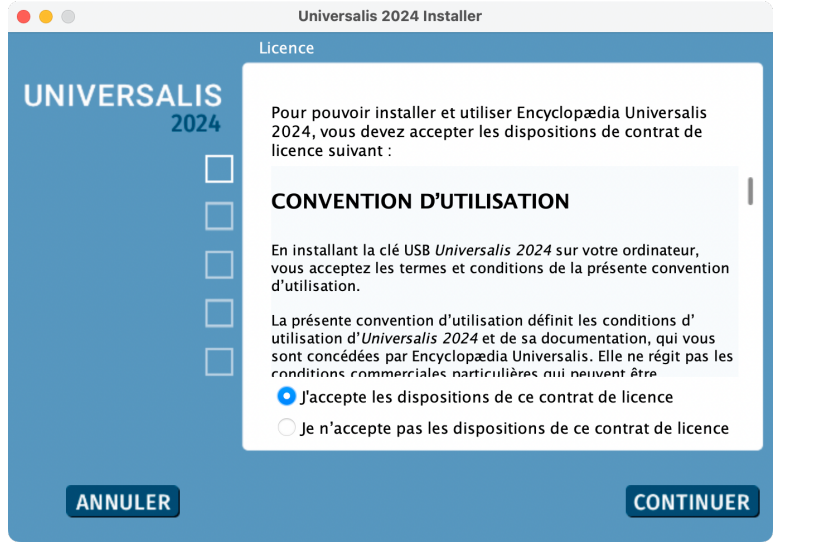

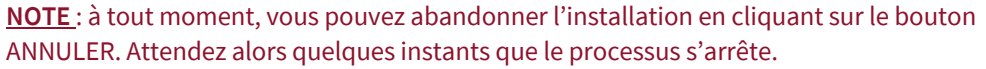

- $\rightarrow$  Lisez la convention d'utilisation, en utilisant le curseur vertical pour faire défiler le texte. Cochez ensuite la case **« J'accepte les dispositions de ce contrat de licence** ».
- $\rightarrow$  Vous pouvez alors cliquer sur le bouton CONTINUER.  $\rightarrow$  La page « Dossier d'installation » s'affiche.

#### **NOTES**

- Si vous souhaitez installer **UNIVERSALIS 2024** dans un autre dossier que celui qui vous est proposé, cliquez sur le bouton « Parcourir… » puis sélectionnez un dossier dans la liste qui vous est alors proposée ou créez un nouveau dossier.
- Il est possible d'installer **UNIVERSALIS 2024** sur un disque dur externe. Dans ce cas, veuillez vous assurer que le disque externe n'a pas été formaté avec l'option « sensible à la casse ».

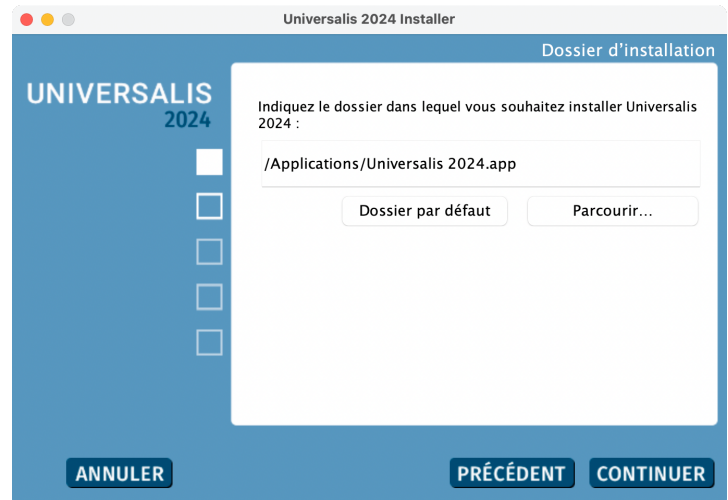

 $\rightarrow$  La page « Récapitulatif » s'affiche :

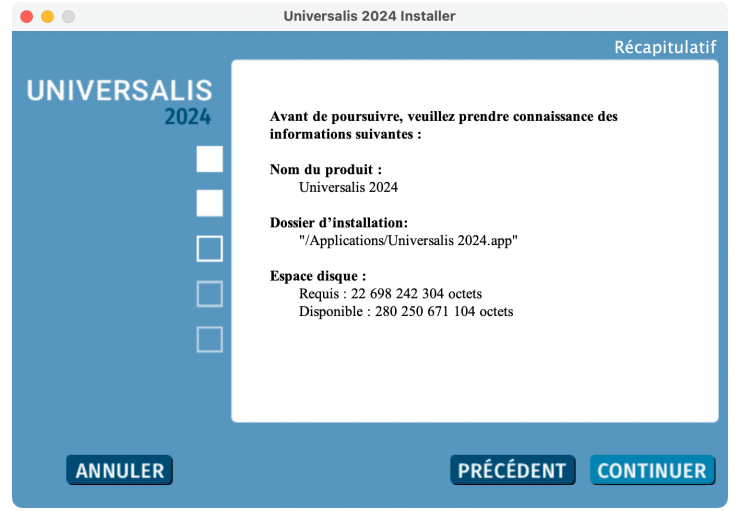

Vérifiez que les informations affichées correspondent à l'installation que vous souhaitez, puis cliquez sur le bouton CONTINUER.

® L'installation commence : au cours de cette étape, l'encyclopédie est installée sur le disque dur. Elle dure généralement une dizaine de minutes.

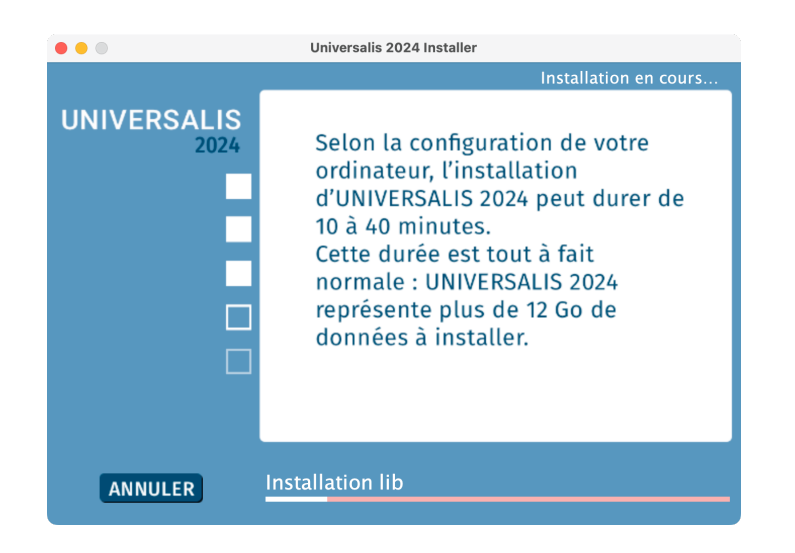

Lorsque l'installation est terminée, cliquez sur le bouton TERMINER.

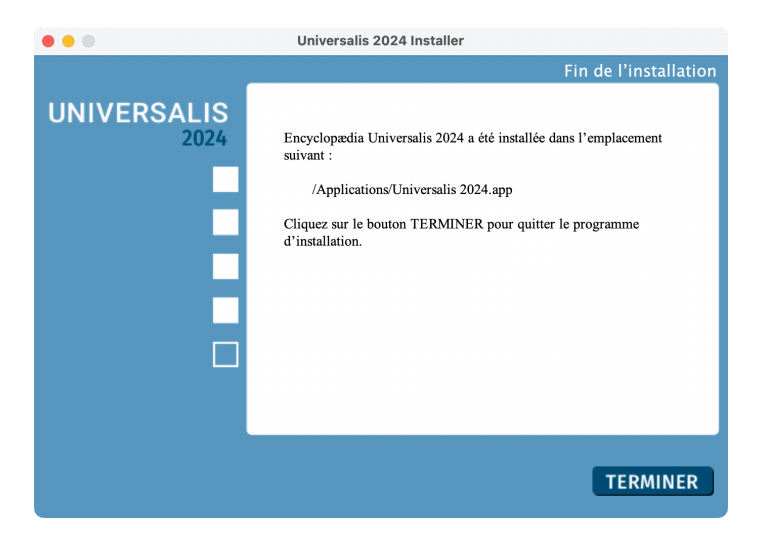

® L'application **UNIVERSALIS 2024** est maintenant installée. Vous pouvez dès lors lancer l'application.

#### **NOTE**

Le temps de chargement lors du premier lancement est plus long que pour les lancements suivants, car l'application prépare l'espace dans lequel seront stockées vos données personnelles. Cela peut durer environ une ou deux minutes pendant lesquels l'icône pourra sautiller dans le dock. Ce comportement est normal. Veuillez patienter jusqu'à l'apparition de la fenêtre de l'application.

## Annexe 1. Comment désinstaller UNIVERSALIS

£ *Désinstallation d'Universalis (éditions 2009 à 2022)*

Mettez à la Corbeille le dossier Applications / Encyclopaedia Universalis

ou Applications / Universalis 2019

ou Applications / Universalis 2020

ou Applications / Universalis 2021

ou Applications / Universalis 2022

ou Applications / Universalis 2023

# Annexe 2. Contacter l'assistance technique Encyclopædia Universalis

#### Par Internet

Si vous avez accès à Internet, nous vous recommandons de visiter le site d'assistance technique d'Encyclopædia Universalis, en cliquant sur le lien https://assistance.universalis.fr/

Vous y trouverez des réponses aux questions les plus fréquentes, des solutions aux problèmes connus, ainsi que d'éventuelles mises à jour correctives.

Si vous n'avez pas trouvé la réponse à votre question, vous pouvez contacter directement l'équipe de support technique en utilisant le formulaire disponible sur le site d'assistance.

#### Par téléphone

De 10 heures à 16 heures, du lundi au vendredi, en appelant :

- depuis la France, le 01 75 60 42 40 (prix d'un appel local),
- depuis l'étranger, le +33 1 75 60 42 40 (tarif variable selon votre opérateur).